## **Cloud Booth | Maintain Exhibits | Add Exhibits**

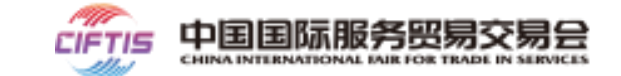

**The exhibitor access to the "Exhibitions" and click "Add Exhibits" in the "List of Exhibits" menu (No quantity limit for the moment, we suggest you adding no more than 100 exhibits)**

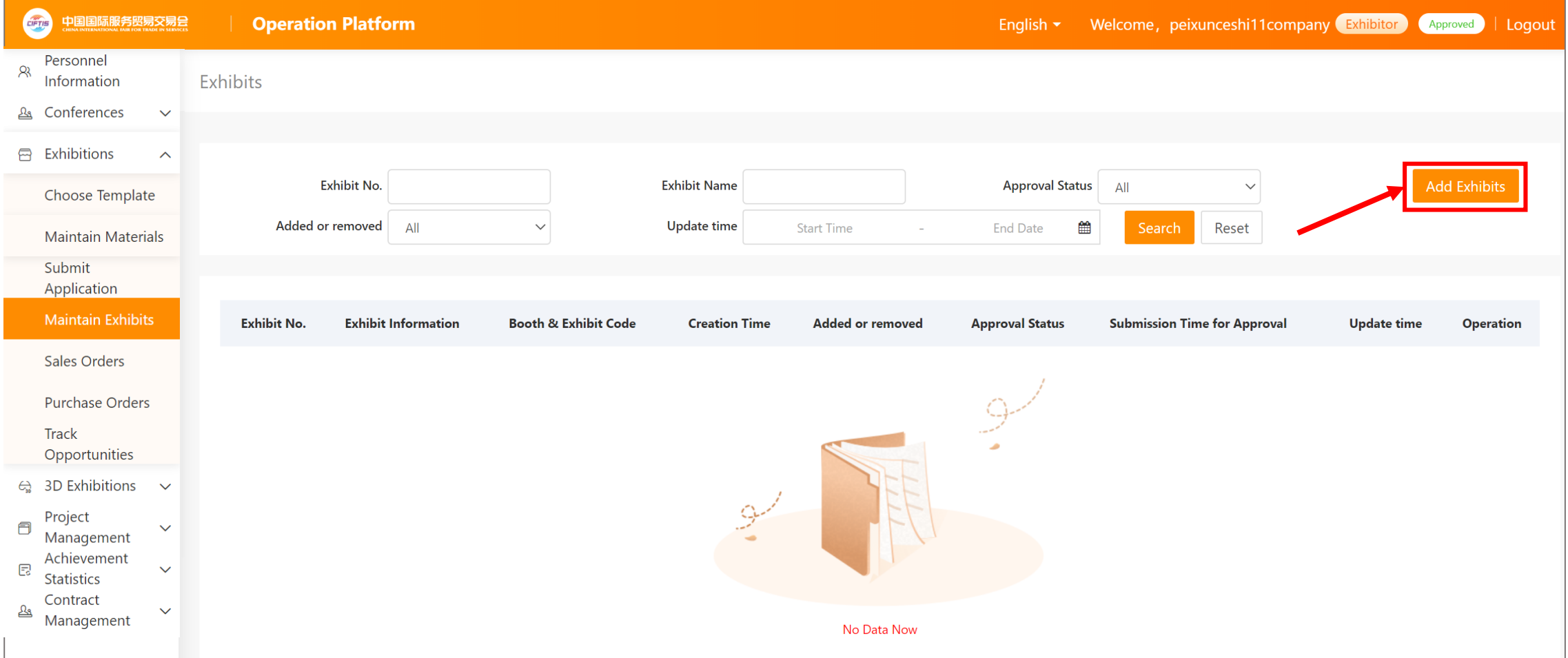

# **Cloud Booth I Maintain Exhibits**

**Add Exhibits** 

**Add Exhibits** 

### **I Add Exhibits Instructions**

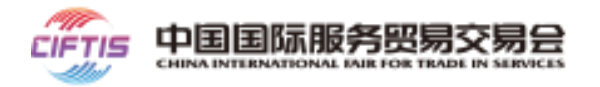

### **Step 1: Add exhibits**

- Exhibit No.: It is generated automatically by the system and cannot be modified
- Fill in the exhibit name, booth/exhibit code, place of origin, brand, market price, wholesale price, and introduction, with word limit
- Booth & exhibit code: the exhibitor can customize its own exhibit code or use the code automatically generated by the platform
- Exhibit pictures: picture-type information, with picture size limit
- Video upload: video-type information, with video size limit
- Exhibit introduction: upload the exhibit introduction with the text editor (e.g. commodity details, instructions, and qualification certificates).
- Note: The red asterisked field is mandatory.
- Note: When uploading pictures and videos, there will be a green progress bar. Pictures and videos that have not been uploaded cannot be previewed and displayed normally

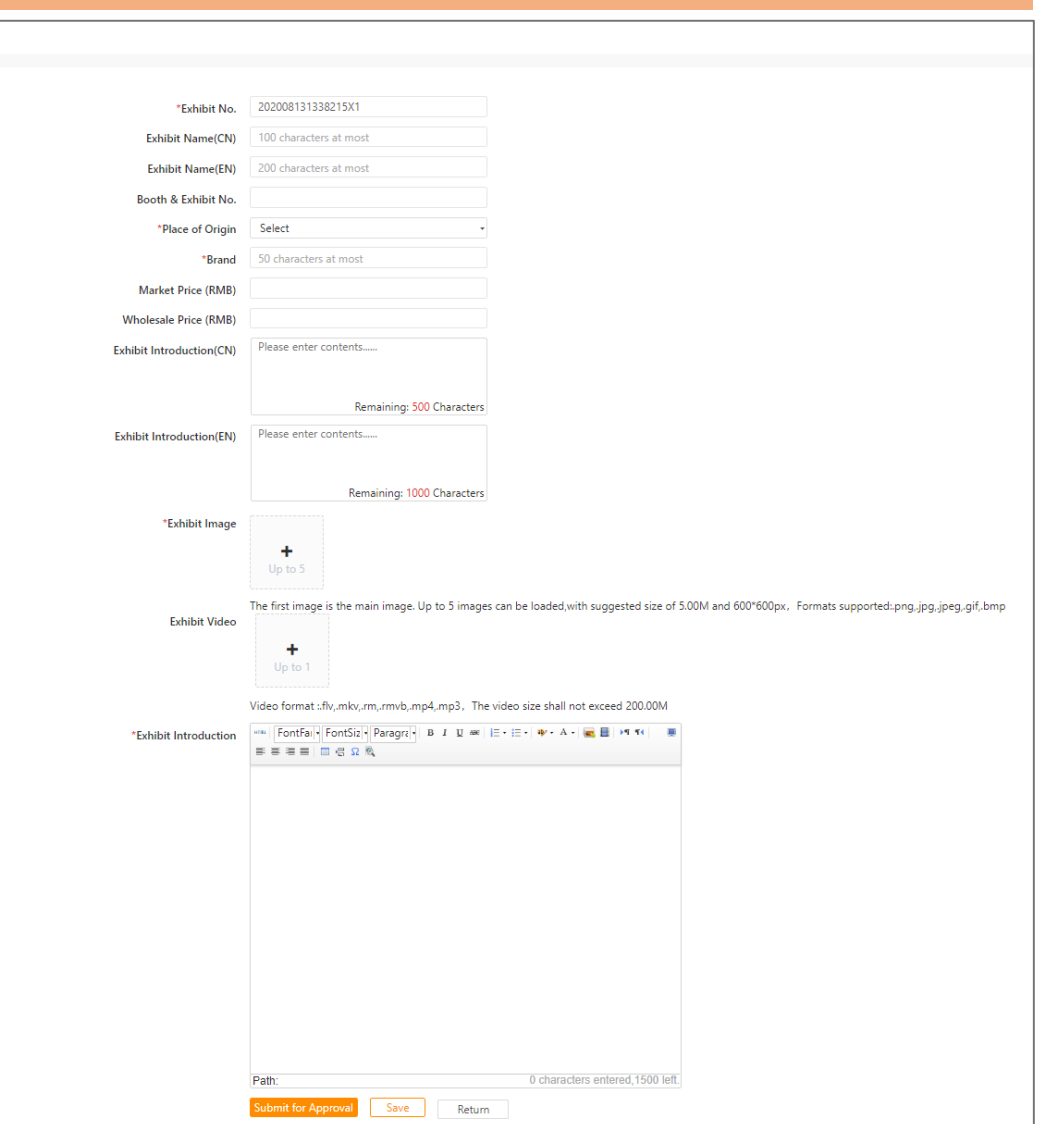

## **Cloud Booth I Maintain Exhibits I Exhibit Approval**

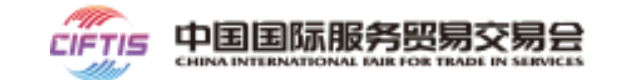

#### **Step 2: Submit for approval and release**

- After filling in the exhibit information, the exhibitors need to click "Submit" for approval by the Sponsor/Organizer (approval principle: the inviter shall be the approver).
- The exhibitor can view the approval status of the exhibits in real time.
- If **approved**, the exhibitor can add exhibits and display them normally
- If **rejected**, the exhibitor may revise the booth information and resubmit the application

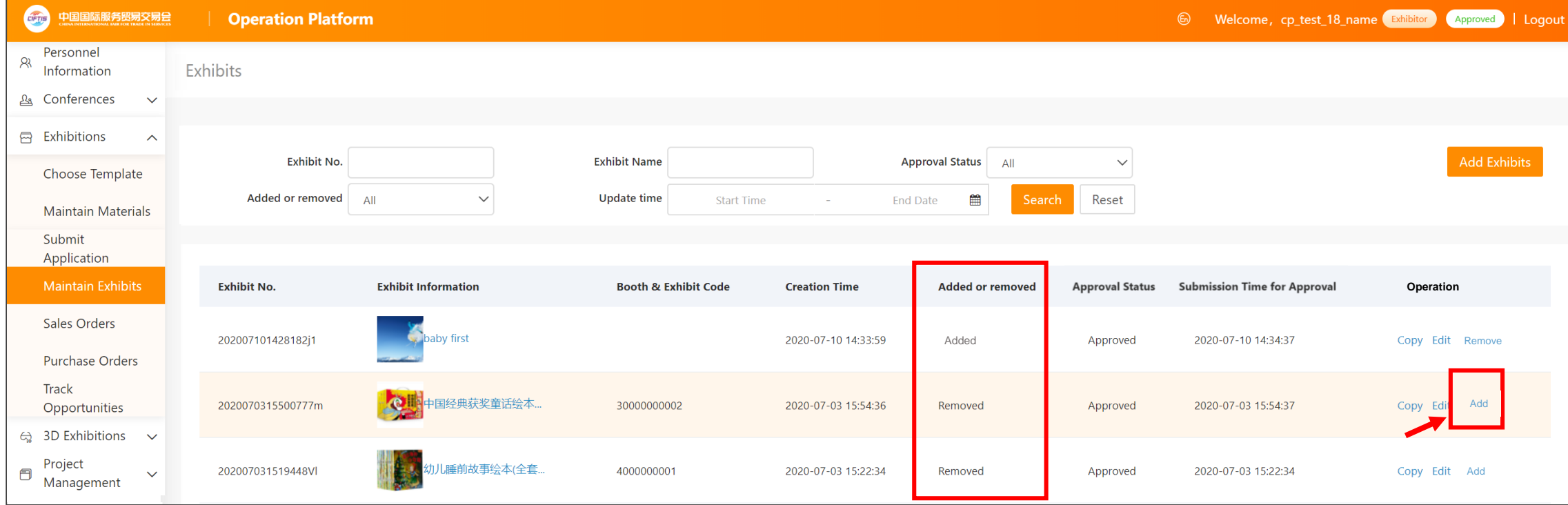

# **Cloud Booth I Maintain Exhibits**

### **I Edit and Maintain Exhibits**

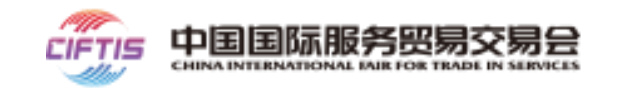

#### **Step 3: Edit and Maintain the Exhibits**

- If Approved, Exhibitors can add the exhibits which can be displayed normally only after adding. If rejected, exhibitors can revise the information and resubmit the application
- **Edit**: if you need to modify the exhibit information, you can click "Edit" to modify it. After modification, it shall be approved again and the exhibits in **"To Be Approved"** status cannot be displayed externally.
- Copy: in order to facilitate the exhibitor to maintain multiple exhibits quickly, it can click "Copy" to make partial modifications on the existing exhibits and submit for approval.
- Remove: For added products, if it needs to be modified or not displayed externally, exhibitors can click "Remove", then the exhibits will no longer be displayed externally

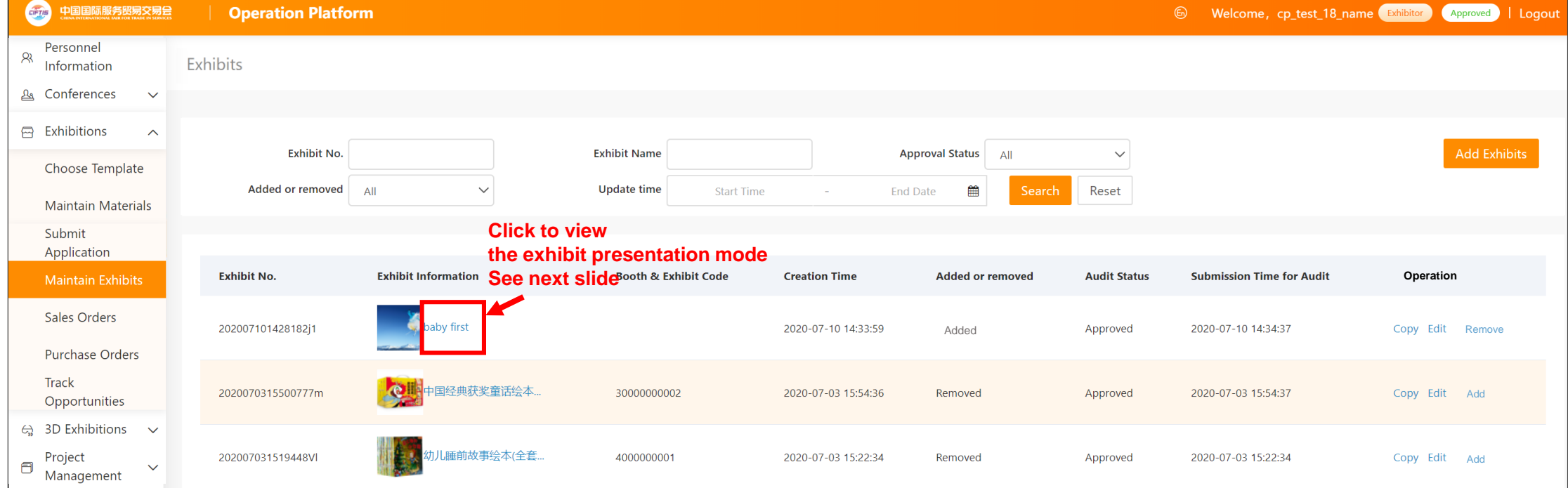

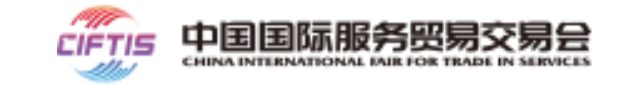

**After the exhibit is approved, click "Exhibit name".**

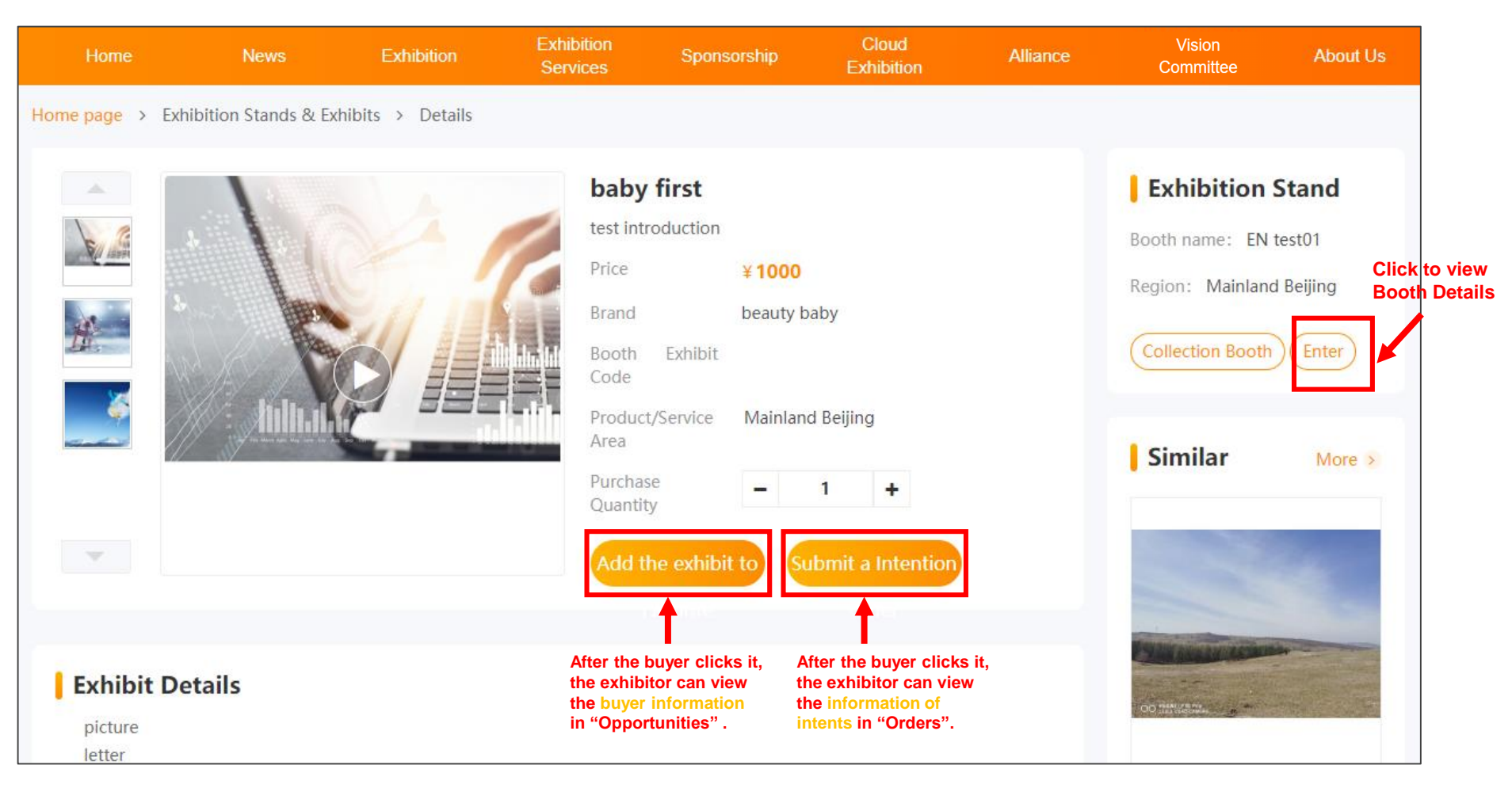